**기업인터넷뱅킹 이용가이드**

# WOORI BANK USER GUIDE

자금관리 > 우리WON자금관리 > 조회 > 통합카드조회

**2023.08.18 • v1.0**

COPYRIGHT WOORI BANK ALL RIGHT RESERVED

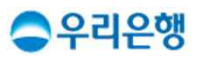

## **통합카드조회**

### **이용안내**

- 보유하고 있는 카드의 현황 및 내역을 확인하실 수 있습니다.
- 통합카드조회에서 카드를 확인하기 위해서는 [자금관리 > 설정 > 카드관리 > 카드추가]에서보유카드를먼저등록하셔야합니다.

### § 업무권한

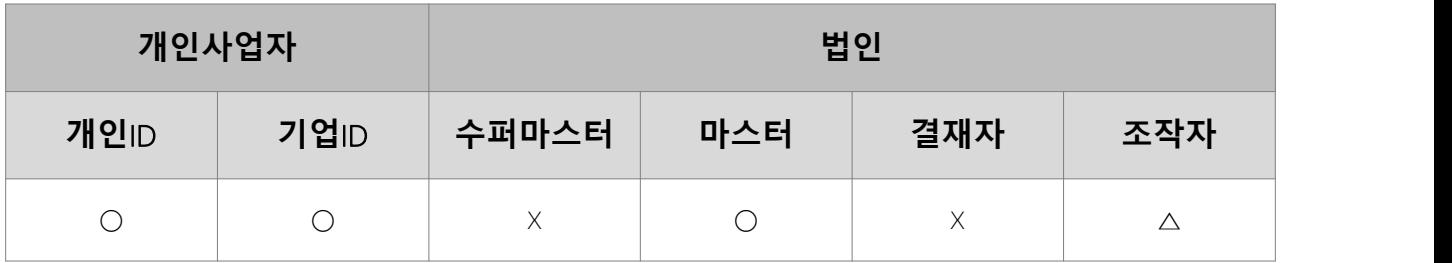

※ 개인사업자의 결재자, 조작자 업무권한은 법인사업자와 동일합니다.

### 보유한도조회

### 보유/한도조회

- · 카드보유현황/한도조회 권한 설정은 자금관리설정>자금관리권한을 통해 가능합니다.
- · [최신내역 업데이트] 버튼을 통해 최신 내역을 확인하실 수 있습니다.(단, 로그인정보가 등록되어 있는 고객만 실행 가능)
- · 이용 PC를 변경할 경우, 인증 정보가 초기화되어 카드 정보를 재등록하여야 합니다. • '자금관리설정>기관등록' 에서 인증 정보를 등록하실 수 있습니다.

카드관리 최신내역 업데이트

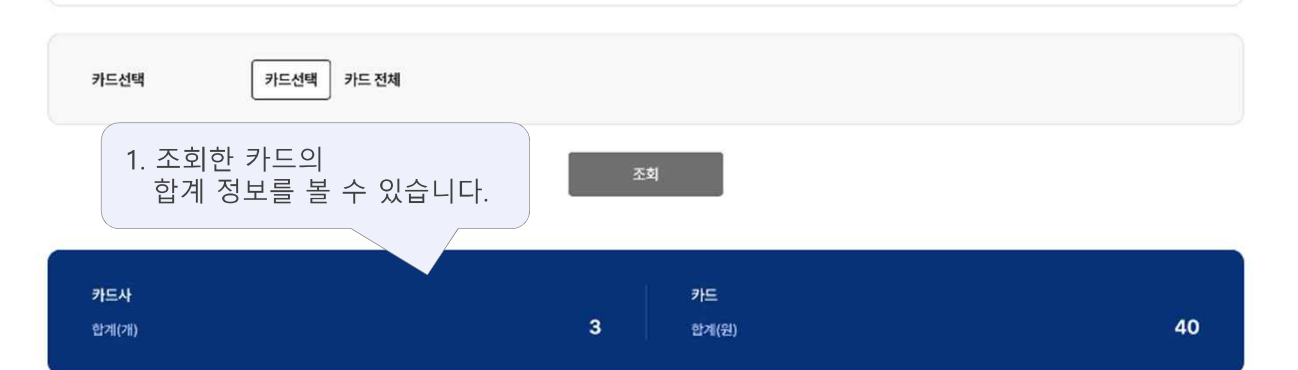

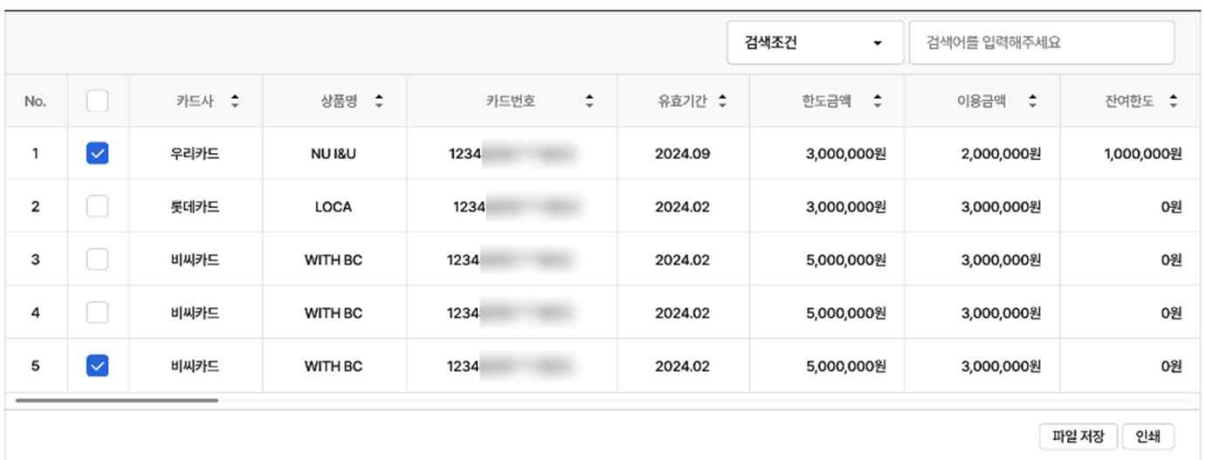

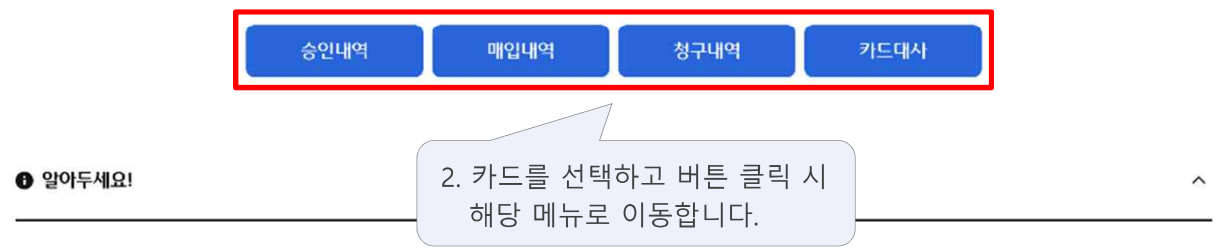

• 조회내역이 없거나 다 나오지 않을 경우 최신내역 업데이트를 진행해 주세요.

• 조회하는 카드사에 따라 출력되는 데이터가 다를 수 있습니다.

• KB국민카드의 기업체크카드일 경우 한도금액, 이용금액, 잔여한도는 0원으로 표시됩니다. 해당 카드에 대한 한도조회는 해당 카드사에서 조회해주세요.

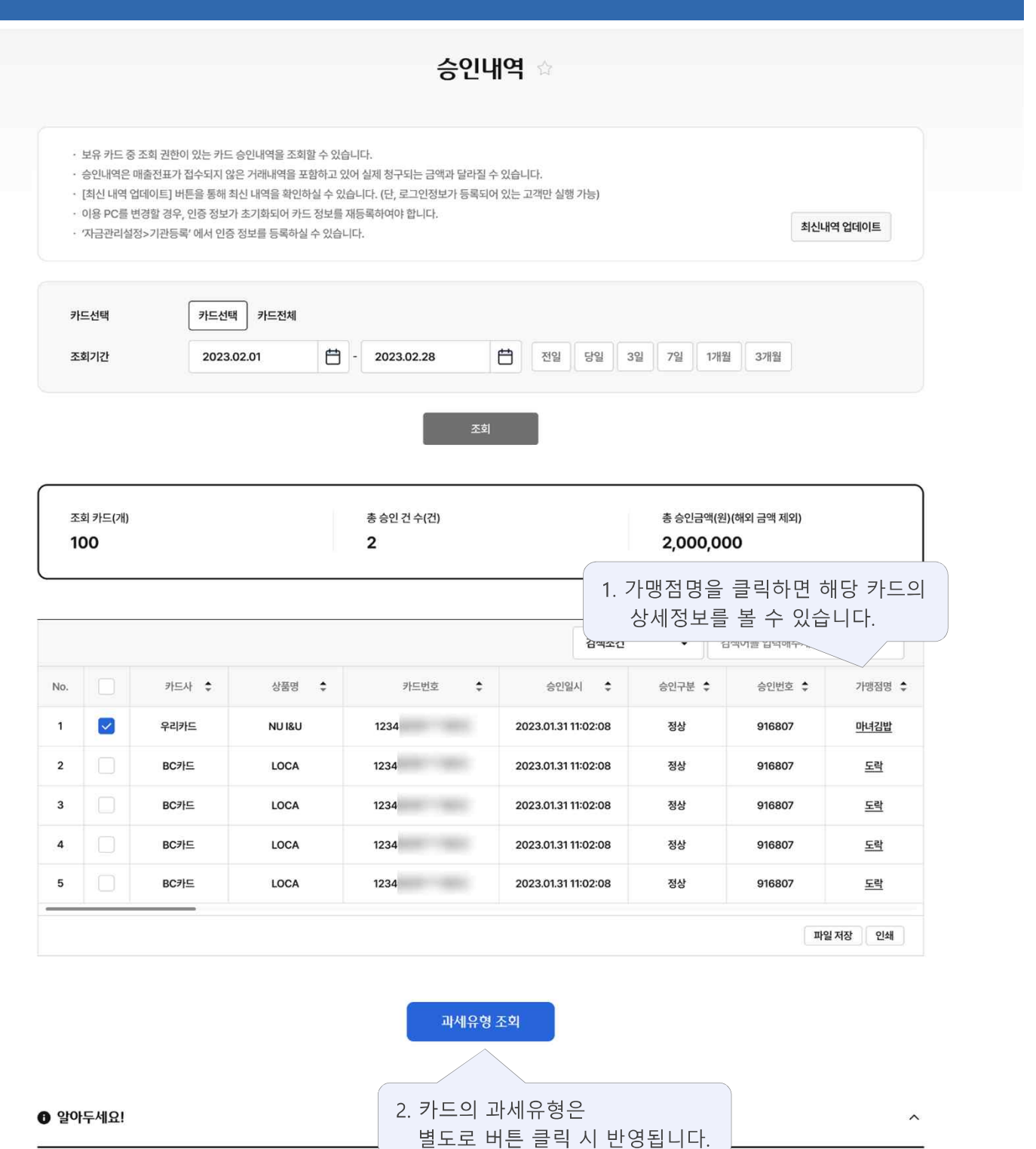

· 조회내역이 없거나 다 나오지 않을 경우 최신내역 업데이트를 진행해 주세요.

• 조회하는 카드사에 따라 출력되는 데이터가 다를 수 있습니다.

• [과세유형 조회]는 필요한 내역을 선택하여 별도로 조회하셔야 합니다.

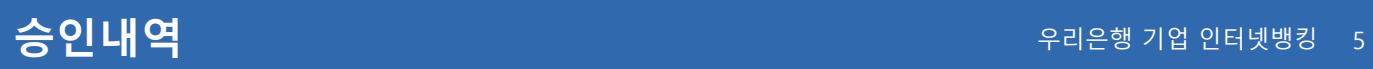

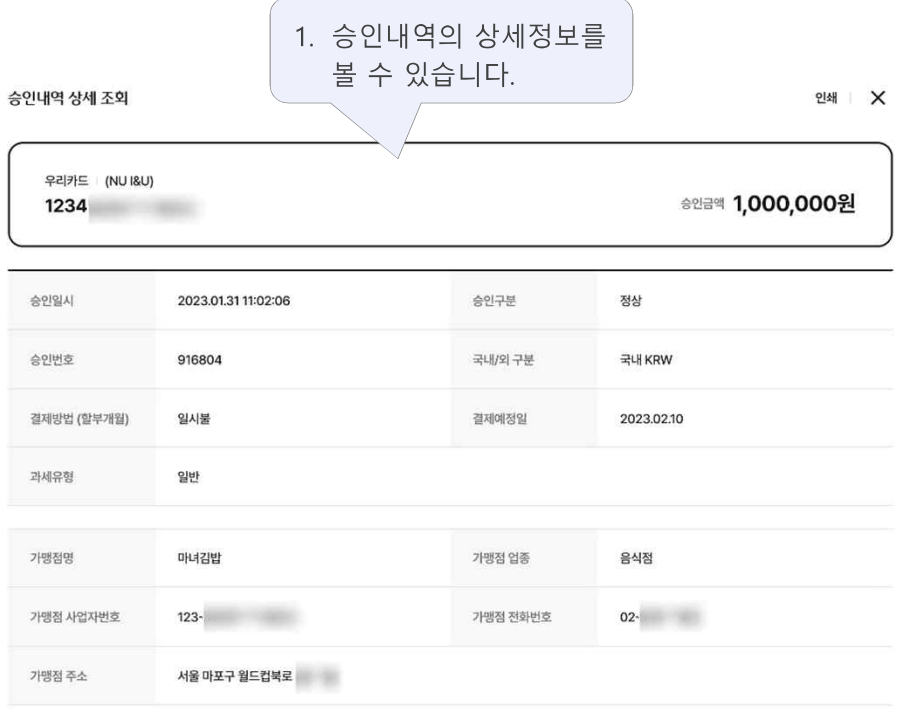

확인

### 매입내역

최신내역 업데이트

매입내역

• 보유 카드 중 조회 권한이 있는 카드 매입내역을 조회할 수 있습니다.

- · 매인내역은 카드의 저체 거래내역을 포함하고 있습니다
- [최신내역 업데이트] 버튼을 통해 최신 내역을 확인하실 수 있습니다. (단, 로그인정보가 등록되어 있는 고객만 실행 가능)
- · 이용 PC를 변경할 경우, 인증 정보가 초기화되어 카드 정보를 재등록하여야 합니다.
- · '자금관리설정>기관등록' 에서 인증 정보를 등록하실 수 있습니다.

카드선택 카드선택 카드전체 白-2023.02.28 [ 전일 당일 3일 7일 1개월 3개월 조회기간 2023.02.01 조회 조회 카드(개) 총 매입 건 수(건) 총 매입금액(원)(해외 금액 제외) 100 2,000,000  $\overline{\mathbf{2}}$ 3. 과세유형은 승인내역에서 1. 매입내역에서는 조회 시 반영됩니다. 매입일자을 확인할 수 있습니다. 검색조건 .<br>참여여를 합석에주세요 가맹점명 ÷ 국내/외 구분 ÷ 결제방법 : 과세유형 No. ÷ 1명 ÷ 카드번호 ÷ 매입일자 ㅎ 매입구분 수 승인일시 ㅎ 승인번호 ÷ 매입금액 ÷ 올리브영 수원AKE 카드... 5587 2023.03.31 정상 2023.03.31... 30036129 국내 KRW 6,130 일시불 일반  $\overline{1}$  $\overline{\mathbf{2}}$ LOKA 5587 2023.03.30 정상 2023.03.31... 30036131 행궁81.2 국내 KRW 12,100 일시불 일반 3  $152$ 2023.03.30 정상 2023.03.30 ... 30036118 커피사피엔스 국내 KRW 9,130 일시불 일반 5587 -98 2023.03.31... 30036131 국내 KRW 7,630 일시불 일반  $\overline{4}$ 但… 5585 2023.03.30 정상 고씨네  $\overline{5}$ **KAW...** 5585 2023.03.30 정상 2023.03.30... 30036118 파스쿠치 신사역점 해외 USD 13,600 일시불 일반  $_{\rm 6}$  $T=1$ 5585 2023.03.30 적실 2023.03.31... 30036129 티머니택시 국내 KRW 10,600 일시불 일반 파일 저장 인쇄 2. 가맹점명을 클릭하면 해당 카드의 상세정보를 볼 수 있습니다.

 $\bullet$  알아두세요!

 $\wedge$ 

· 조회내역이 없거나 다 나오지 않을 경우 최신내역 업데이트를 진행해 주세요.

• 조회하는 카드사에 따라 출력되는 데이터가 다를 수 있습니다.

· 과세유형 조회는 승인내역에서 조회한 결과가 출력됩니다. 재 조회가 필요한 경우, 승인내역 메뉴에서 과세유형을 다시 조회해주세요.

• 해외에서 사용한 내역은 국내 사용 내역에 비해 시간이 다소 소요될 수 있습니다.

청구내역 ☆ · 보유 카드 중 조회 권한이 있는 카드 청구내역을 조회할 수 있습니다. · 청구내역은 카드의 전체 거래내역을 포함하고 있습니다. • [최신내역 업데이트] 버튼을 통해 최신 내역을 확인하실 수 있습니다. (단, 로그인정보가 등록되어 있는 고객만 실행 가능) · 이용 PC를 변경할 경우, 인증 정보가 초기화되어 카드 정보를 재등록하여야 합니다. 최신내역 업데이트 · '자금관리설정>기관등록' 에서 인증 정보를 등록하실 수 있습니다. 카드선택 카드전체 카드선택 조회기간 2023년 03월  $\ddot{\phantom{0}}$ ¥ 조회 조회 카드(개) 총 청구 건 수(건) 총 청구금액(원) 100 3 2,000,000 1. 청구금액 중 외화는 원화로 환산되어 나타납니다. 검색어를 입력해주세요 할부회차 : 과세유청 No. ㅎ 상품명 카드번호 사용일자 가맹점명 청구금액(원)  $\ddot{\bullet}$ é é 할부개월 ÷  $\Delta$ ∴. A W 패밀리 포... 5585-2023.03.30 파스쿠치 신사역점 13,600 할부(3개월) 1회차 일반  $\overline{1}$ KALOKA 2023.03.31 행궁81.2 12.100 익시붕  $\overline{2}$ 5587- $\sim$ 일반  $\overline{3}$ **ILIPIE1** 5585-2023.03.31 티머니택시 10,600 일시불  $\overline{a}$ 일반  $\overline{4}$ H-H-5587-2023.03.30 커피사피엔스 9,130 일시불 일반 Ē,  $\overline{5}$ I'E WIZ CARD 5585-2023.03.29 고씨네 7,630 일시불 일반 5587-2023.03.29 올리브영 수원AK타운중앙점 6.130  $E = WZ123...$ 익시북 일반  $6$ Ξ 2. 청구내역에서는 할부회차를 확인할 수 있습니다.  $\bullet$  알아두세요!  $\lambda$ 

· 조회내역이 없거나 다 나오지 않을 경우 최신내역 업데이트를 진행해 주세요.

• 조회하는 카드사에 따라 출력되는 데이터가 다를 수 있습니다.

• 과세유형 조회는 승인내역에서 조회한 결과가 출력됩니다. 재 조회가 필요한 경우, 승인내역 메뉴에서 과세유형을 다시 조회해주세요.

• 해외에서 사용한 내역은 국내 사용 내역에 비해 시간이 다소 소요될 수 있습니다.

• 청구내역 확인이 불가한 경우, 해당 카드사의 청구 날짜를 확인해주세요.

• 조회내역이 없거나 다 나오지 않을 경우 승인내역과 청구내역 메뉴에서 최신내역 업데이트를 진행해 주세요.

### $\overline{\mathbf{2}}$ 비씨카드 LOCA 1234 2023.01.28 정상 917844 32,000  $\overline{\mathbf{3}}$ 비씨카드 LOCA 1234 2023.01.28 부분취소 917844 32,000 비씨카드 917844 32,000  $\overline{a}$ LOCA 1234 2023.01.28 정상 비씨카드 5 LOCA 1234 2023.01.28 부분취소 917838  $-4,000$ 파일 저장 인쇄 2. 버튼을 클릭하면 대사를 실행 대사실행 할 수 있습니다.  $\bullet$  알아두세요!  $\widehat{\phantom{1}}$

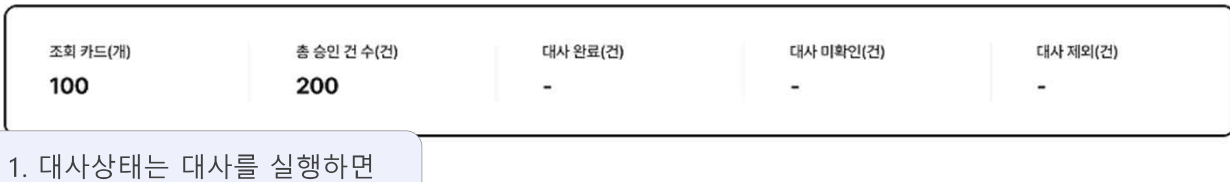

 $\div$ 

b)

카드번호

1234

검색조건

승인일자 :

2023.01.28

 $\downarrow$ 

승인구분 :

정상

검색어 입력

승인번호 ≎

917846

승인금액(원) :

88,000

카드대사 ☆

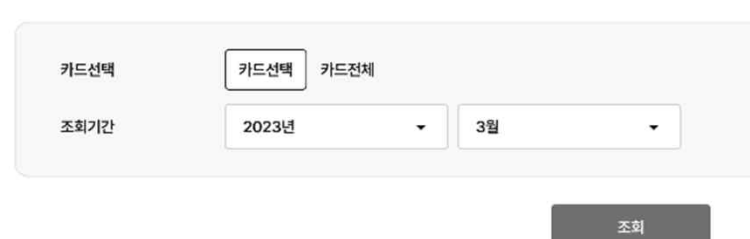

· 등록된 카드의 승인내역과 청구내역을 비교 및 확인하고 대사 처리하는 메뉴입니다. · 대사 상태 미확인 항목은 직접 청구내역과 대사 처리할 수 있습니다.

반영됩니다.

No.

 $\mathbf 1$ 

대사상태 :

카드사 •

우리카드

상품명 :

**NU18U** 

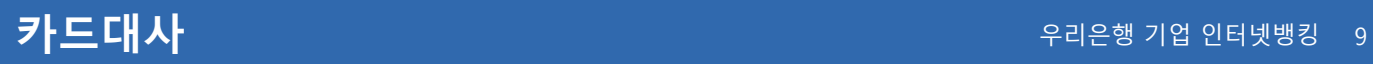

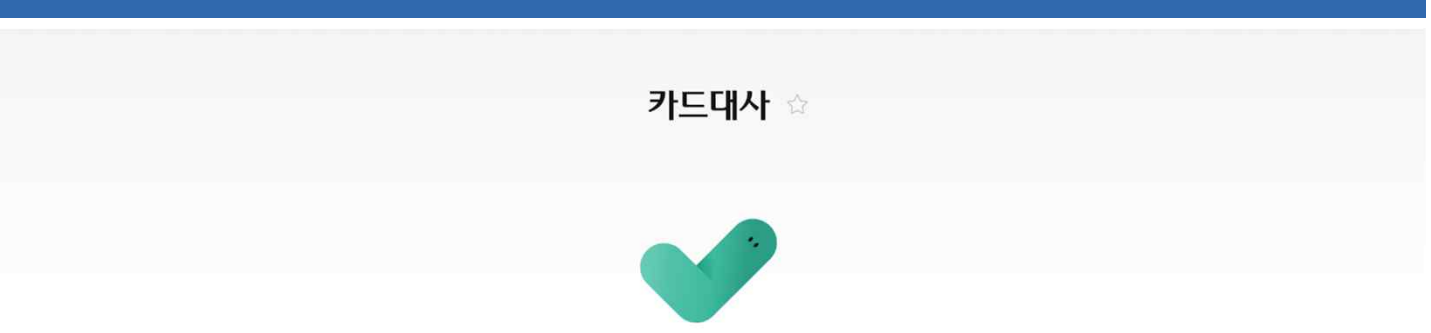

### 카드대사가 완료되었습니다.

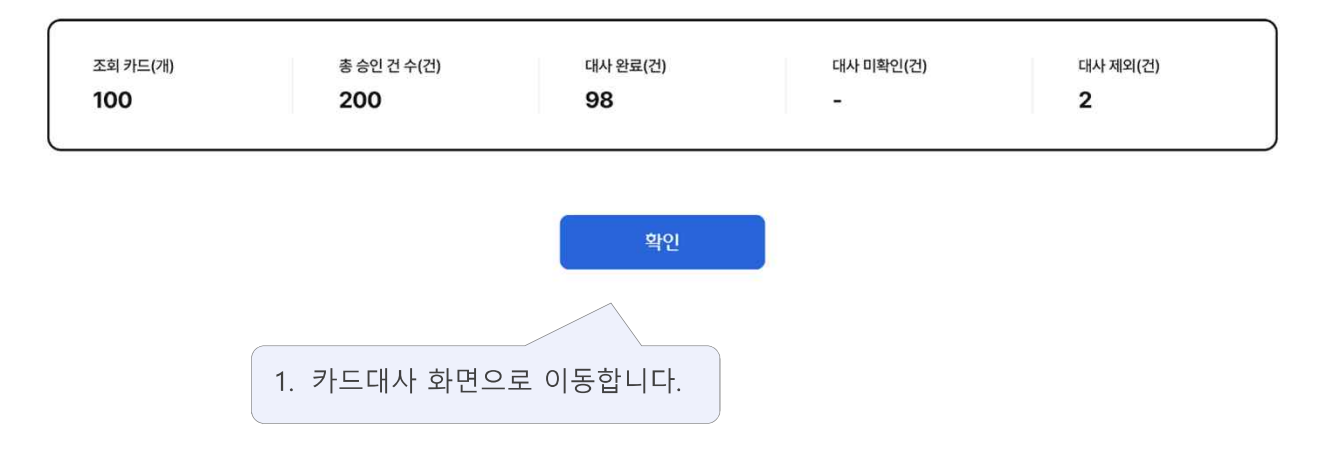

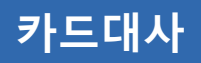

카드대사 ☆

· 등록된 카드의 승인내역과 청구내역을 비교 및 확인하고 대사 처리하는 메뉴입니다. · 대사 상태 미확인 항목은 직접 청구내역과 대사 처리할 수 있습니다.

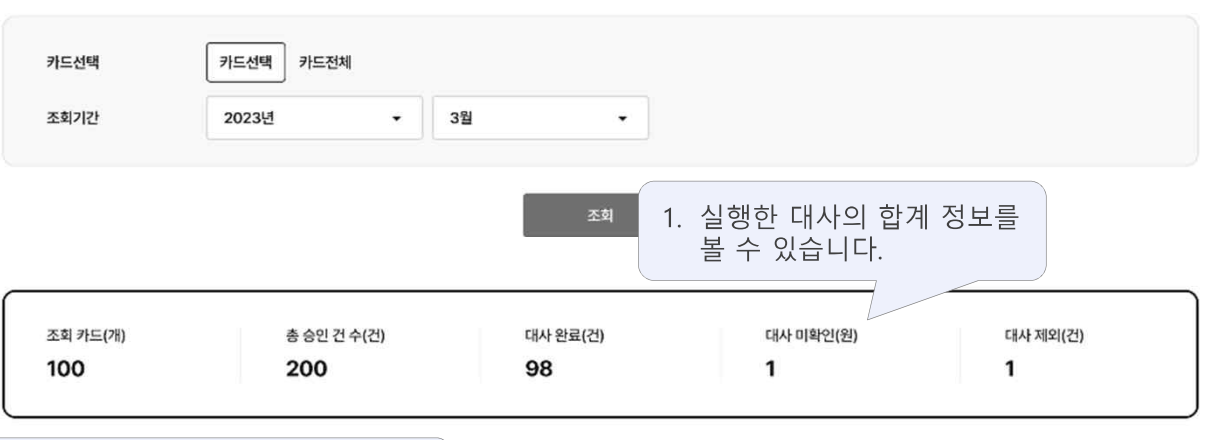

2. 대사상태를 확인할 수 있습니다. 검색조건 검색어 입력  $\bullet$ 대사상태 : 카드사 호 상품명 : 카드번호 : 승인일자 : 승인구분 : 승인번호 ≑ 승인금액(원) ≑ No. 우리카드 2023.01.28 ●대사완료 **NU18U**  $1234$ 정상 917846  $\mathbf{1}$ 88,000 3. 대사미확인 상태인 항목은 클릭 시 부분취소 917844  $\overline{2}$ 대사미확인  $\overline{\mathbf{8}}$ 32,000 단건으로 대사를 실행할 수 있습니다.  $\overline{\mathbf{3}}$ 대사제외  $\overline{\mathbf{a}}$ 정상 917844 32,000 파일 저장 인쇄

대사실행

### $\bullet$  알아두세요!

 $\hat{\phantom{a}}$ 

• 조회내역이 없거나 다 나오지 않을 경우 승인내역과 청구내역 메뉴에서 최신내역 업데이트를 진행해 주세요.

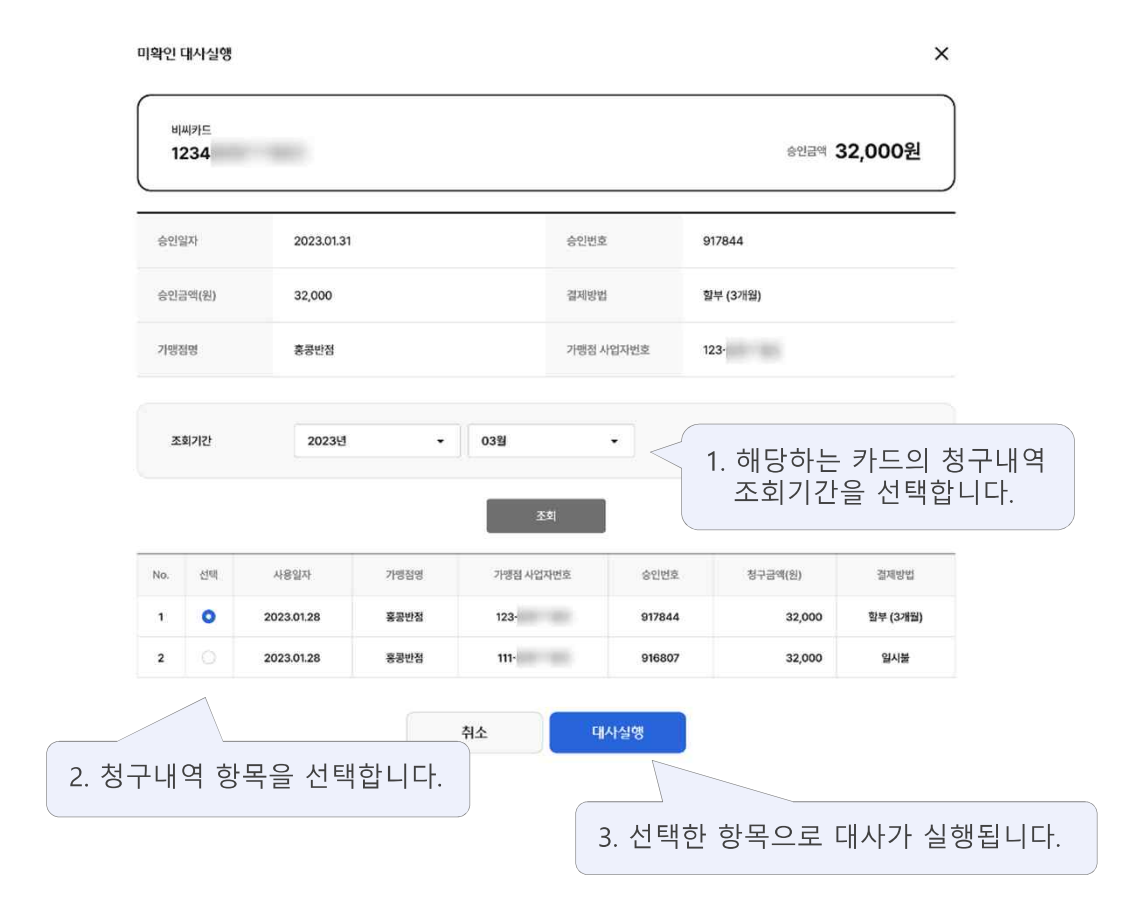

# 감사합니다.